### **Cognos Reports**

### **User Guide for Running IPEDS HR Reports**

Version 9 September 2022

# **Cognos Log in Procedure**

 Click on or copy and paste this link into your browser. <u>https://analyticsd.ds.usg.edu/bi/</u>

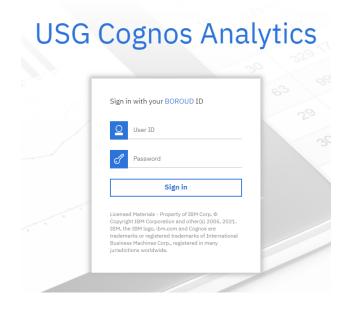

- 2. The Cognos login screen will be displayed.
- 3. Enter your **User ID** and **Password**.

Note: If you do not have a Cognos User ID and Password, please ask the HR POC at your institution to contact the Help Desk (<u>helpdesk@usg.edu</u>) to request them for you. Details on HRDM security roles can be found <u>here</u>.

4. Once logged in, Cognos 11 will display the main page, with a navigation pane on the left.

| DSG Data Warehouse        | Main View 🗸                                                                                                    |  |  |  |  |  |  |  |
|---------------------------|----------------------------------------------------------------------------------------------------|--|--|--|--|--|--|--|
| 1/1 Alerts (i) What's New | To read about what's new in Cognos Analytics, click More Info.                                                                                                    |  |  |  |  |  |  |  |
| Home                      |                                                                                                    |  |  |  |  |  |  |  |
| Q Search                  |                                                                                                    |  |  |  |  |  |  |  |
| 🔐 Data Collections        | Welcome to the new USG Cognos Analytics and Reporting Portal!                                                                                                    |  |  |  |  |  |  |  |
| 🛗 IPEDS HR                | On the left, choose one of the following icons:<br>Data Collections: Academic Data Submission, Academic Financial Aid, EdPrep Data Submission, Facilities Inventory, Financial<br>IPEDS HR: Current Year and Previous Years reports. |  |  |  |  |  |  |  |
| My content                |                                                                                                    |  |  |  |  |  |  |  |
| Team content              |                                                                                                    |  |  |  |  |  |  |  |
| C Recent                  |                                                                                                    |  |  |  |  |  |  |  |

## **Running Cognos Reports**

 Select your institution from the drop-down menu. Next, select the IPEDS HR Part you're needing, for example, "A1 - FT Instructional Rank and Tenung, Tenung d"

|             | Tenure – Tenured"                                                                                                    |                                                                                                    |                                                              |
|-------------|----------------------------------------------------------------------------------------------------|----------------------------------------------------------------------------------------------------|--------------------------------------------------------------|
| 6           | ≞ ∠ ⊳ ト                                                                                                    | I                                                                                                    | PEDS HR Survey Reports 🗸 🗸                                   |
| 1/1 A       | () What's New To read about what's new in Cognos Analytics, click More In                                                                                                    | ifo.                                                                                                    |                                                              |
| ඛ           | IPEDS HR Surveys for Current Year IPEDS HR Surveys for Previous Years                                                                                                    |                                                                                                    |                                                              |
| Q           | IPEDS HR Survey Reports for:                                                                                                    |                                                                                                    |                                                              |
| ß           | First, select an Institution. Next, click on a report link below to view results.                                                                                                    | For Help: HRDM Data and IPEDS HR Guidance Documents                                                                                                    |                                                              |
| 6           | Institution ((All)                                                                                                    |                                                                                                    |                                                              |
|             | Staff DG FT 15 or more                                                                                                    | Salaries                                                                                                    | Detail files                                                 |
| 0<br>8<br>0 | FT IS/Tenure/Rank A1 - FT Instructional, Rank and Tenure - Tenured A1 - FT Instructional Rank and Tenure - Multi-Year Contract A1 - FT Instructional Rank and Tenure - Multi-Year Contract                                                                          | G1 - Salaries Worksheet<br>G2 - Salary Outlays, Instructional Staff<br>G3 - Calculated by IPEDS<br>G4 - Salary Outlays, Non-Instructional Staff              | HR Detail<br>IPEDS HR Detail                                 |
| Ŭ           | A1 - F1 Instructional Rank and Tenure - Multi-tear Contract<br>A1 - FT Instructional Rank and Tenure - Annual Contract<br>A1 - FT Instructional Rank and Tenure - Less-Than-Annual Contract<br>A1 - FT Instructional Rank and Tenure - Indefinite duration contract | Staff DG PT 15 or more PT by primary function                                                                                                    | Requires Review: <u>71</u><br>*Review Parts B. D. E. G and H |
|             | A1 - FT Instructional Without Faculty Status<br>A2 - FT Instructional, Function<br>A3 - FT Instructional Totals                                                                                                    | D - PT Staff, Occupation - 1           D - PT Staff, Occupation - 2         D - PT Staff All           D - PT Staff, Occupation - 3         D - PT Staff All | Gender Unknown: 338                                          |
|             | FT by primary function                                                                                                    | D - PT Staff, Occupation - 4<br>D - Graduate Assistants                                                                                                    |                                                              |
|             | B1 - FT Non-instructional, Occupation - 1<br>B1 - FT Non-instructional, Occupation - 2<br>B1 - FT Non-instructional All<br>B1 - FT Non-instructional, Occupation - 3                                                                                                | E - PT Staff, Occupation and Tenure - 1<br>E - PT Staff, Medical School Status - 2                                                                           |                                                              |
|             | B1 - FT Non-instructional, Occupation - 4                                                                                                    | PT Summary                                                                                                    |                                                              |
|             | B2 - FT Non-instructional. Occupation and Tenure - 1<br>B2 - FT Non-instructional. Medical School Status - 2                                                                                                    | F - PT summary Non-medical school staff (reference only - IPEDS generated)<br>F - PT summary Medical school staff (reference only - IPEDS generated)         |                                                              |
|             | FT by primary function                                                                                                    | Staff DG New Hires                                                                                                    |                                                              |
|             | <u>C - FT Summary Non-medical school staff</u> (reference only - IPEDS generated)<br><u>C - FT Summary Medical school staff</u> (reference only - IPEDS generated)                                                                                                  | H - New Hires Instructional, Tenure<br>H - New Hires, Occupation - 1                                                                                         |                                                              |
|             | DG = Degree Granting<br>FT / PT = Full-Time /<br>IS = Instructional Staff                                                                                                    | H - New Hires, Occupation - 2<br>H - New Hires, Occupation - 3                                                                                               |                                                              |

2. The following screen will appear in a new browser tab. Note: all possible data cells appear in the report, even if the value is zero. Cells containing data will be highlighted in green.

#### **IPEDS HR**

#### Abraham Baldwin Agricultural College

Men

Part A1 - Full-time Instructional Staff by Academic Rank and Tenure Status - Tenured Number of Full-time Instructional Staff With Faculty Status Tenured

| Wen                              |               |                        |                         |             |           |                        |          |
|----------------------------------|---------------|------------------------|-------------------------|-------------|-----------|------------------------|----------|
|                                  | Academic Rank |                        |                         |             |           |                        |          |
| Race/ethnicity                   | Professors    | Associate<br>professor | Assistant<br>professors | Instructors | Lecturers | No<br>academic<br>rank | Total    |
| Nonresident alien                | <u>0</u>      | <u>0</u>               | <u>0</u>                | <u>0</u>    | <u>0</u>  | <u>0</u>               | <u>0</u> |
| Hispanic/Latino                  | <u>0</u>      | <u>0</u>               | <u>0</u>                | <u>0</u>    | <u>0</u>  | <u>0</u>               | <u>0</u> |
| American Indian or Alaska Native | <u>0</u>      | <u>0</u>               | <u>0</u>                | <u>0</u>    | <u>0</u>  | <u>0</u>               | <u>0</u> |
| Asian                            | 2             | <u>0</u>               | <u>0</u>                | <u>0</u>    | <u>0</u>  | <u>0</u>               | 2        |
| Black or African American        | <u>4</u>      | 1                      | <u>0</u>                | <u>0</u>    | <u>0</u>  | <u>0</u>               | <u>5</u> |
|                                  |               |                        |                         |             |           |                        |          |

# **Drill Down to Report Details**

Reports may be drilled down to display the details that make up a specific number.

1. For example: to display the details of the <u>4</u> Black or African American Female Professors on the report shown, click on the <u>4</u> link.

#### **IPEDS HR**

#### Abraham Baldwin Agricultural College

Part A1 - Full-time Instructional Staff by Academic Rank and Tenure Status - Tenured Number of Full-time Instructional Staff With Faculty Status Tenured

Men

|                                  |            | Academic Rank          |                         |             |           |                        |          |
|----------------------------------|------------|------------------------|-------------------------|-------------|-----------|------------------------|----------|
| Race/ethnicity                   | Professors | Associate<br>professor | Assistant<br>professors | Instructors | Lecturers | No<br>academic<br>rank | Total    |
| Nonresident alien                | <u>0</u>   | <u>0</u>               | <u>0</u>                | <u>0</u>    | <u>0</u>  | <u>0</u>               | <u>0</u> |
| Hispanic/Latino                  | <u>0</u>   | <u>0</u>               | <u>0</u>                | <u>0</u>    | <u>0</u>  | <u>0</u>               | <u>0</u> |
| American Indian or Alaska Native | <u>0</u>   | <u>0</u>               | <u>0</u>                | <u>0</u>    | <u>0</u>  | <u>0</u>               | <u>0</u> |
| Asian                            | 2          | <u>0</u>               | <u>0</u>                | <u>0</u>    | <u>0</u>  | <u>0</u>               | 2        |
| Black or African American        | 4          | 1                      | <u>0</u>                | <u>0</u>    | <u>0</u>  | <u>0</u>               | <u>5</u> |

2. A new browser tab will open that shows the details for the 4 faculty members.

### IPEDS HR Detail

| Row<br>Number | Last_HRDM_Load_Date | FALL_CENSUS_DATE | Institution                                   | SETID |
|---------------|---------------------|------------------|-----------------------------------------------|-------|
| 1             | January 5, 2018     | November 1, 2020 | Abraham<br>Baldwin<br>Agricultural<br>College | 57000 |
| 2             | January 5, 2018     | November 1, 2020 | Abraham<br>Baldwin<br>Agricultural<br>College | 57000 |
| 3             | January 5, 2018     | November 1, 2020 | Abraham<br>Baldwin<br>Agricultural<br>College | 57000 |
| 4             | January 5, 2018     | November 1, 2020 | Abraham<br>Baldwin<br>Agricultural<br>College | 57000 |

3. The detailed report may be exported in HTML, PDF, XML or Excel. Click the triangle at the top of the screen and select your desired format, for example, pdf.

| IPE         | 📼 Run HTML            |              |                                               |       |      |
|-------------|-----------------------|--------------|-----------------------------------------------|-------|------|
| Rov<br>Numt | 📧 Run PDF             | ISUS_DATE    | Institution                                   | SETID | EMPL |
| 1           | 🛚 Run Excel           | nber 1, 2020 | Abraham<br>Baldwin<br>Agricultural<br>College | 57000 |      |
| 2           | 📧 Run Excel data      | nber 1, 2020 | Abraham<br>Baldwin<br>Agricultural<br>College | 57000 |      |
| 3           | Run CSV               | nber 1, 2020 | Abraham<br>Baldwin<br>Agricultural<br>College | 57000 |      |
| 4           | 💌 Run XML             | nber 1, 2020 | Abraham<br>Baldwin<br>Agricultural<br>College | 57000 |      |
|             | Reset prompts and run |              |                                               |       |      |

4. The desired format will populate in the browser window. To download and save the report, select the download icon in the top right of the screen.

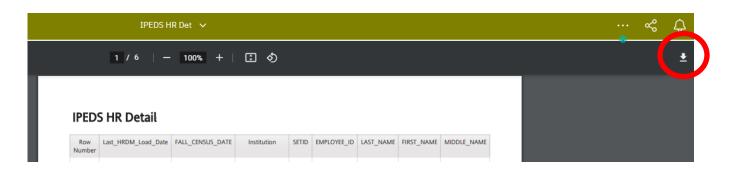